## **Hafta 5 – İşlemler Listesi**

- **1.** <http://web.bilecik.edu.tr/bulent-turan/> adresinde Hafta 1'in içindeki uygulamaları indirerek 1. Uygulamayı açınız.
- **2.** AutoCAD'de çalışma alanını LIMITS konutu ile 297,210 olarak belirleyiniz.
- **3. Grid** değerini 5 mm olarak ayarlayınız.
- **4. Snap** değerini 5 mm olarak ayarlayınız.
- **5.** Aşağıdaki çizimi verilen ölçülere göre DYNAMIC INPUT (F12) açık olarak sadece Mouse kullanarak çiziniz. Eğik olan

(20,20 noktasından başlayınız)

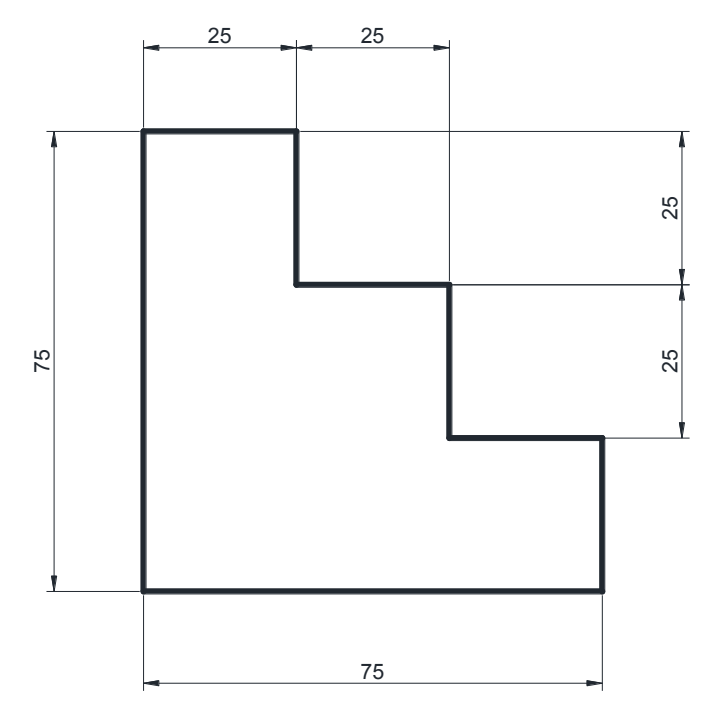

**6.** Beşinci maddede çizdiğiniz şeklin sol alt köşesinden başlayarak sırasıyla çapı 5mm, 7,5mm, 10mm, 12,5mm,

15mm, 17,5mm, 20mm, 22,5 mm olan daireler çiziniz. (20,20 noktasından başlayınız)

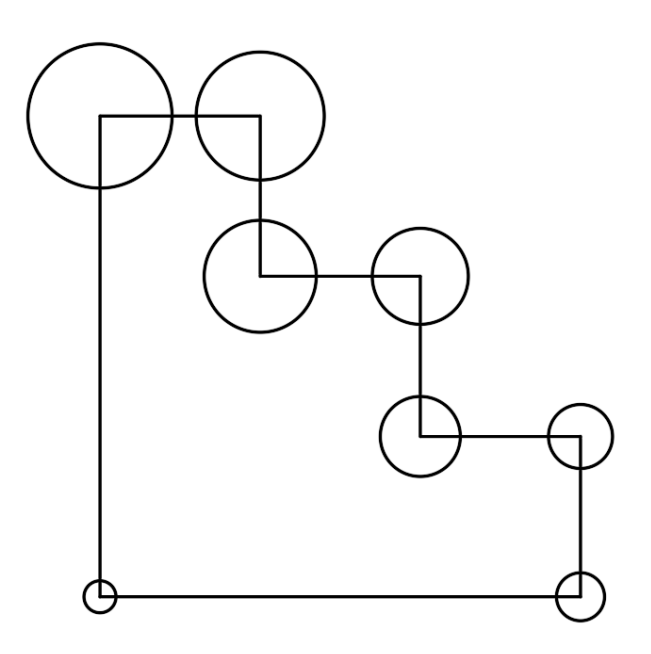

**7.** Aşağıda verilen çizimi Object Snap (OSNAP) Tracking (F11) yardımı ile çiziniz. *(Değerler bilinçli olarak küsuratlı verilmiştir. Lütfen dikey çizgilerde dik çizim için gereken yardımcı aracı açınız. SNAP değerini işinize yarayacak şekilde kendiniz belirleyiniz.)*

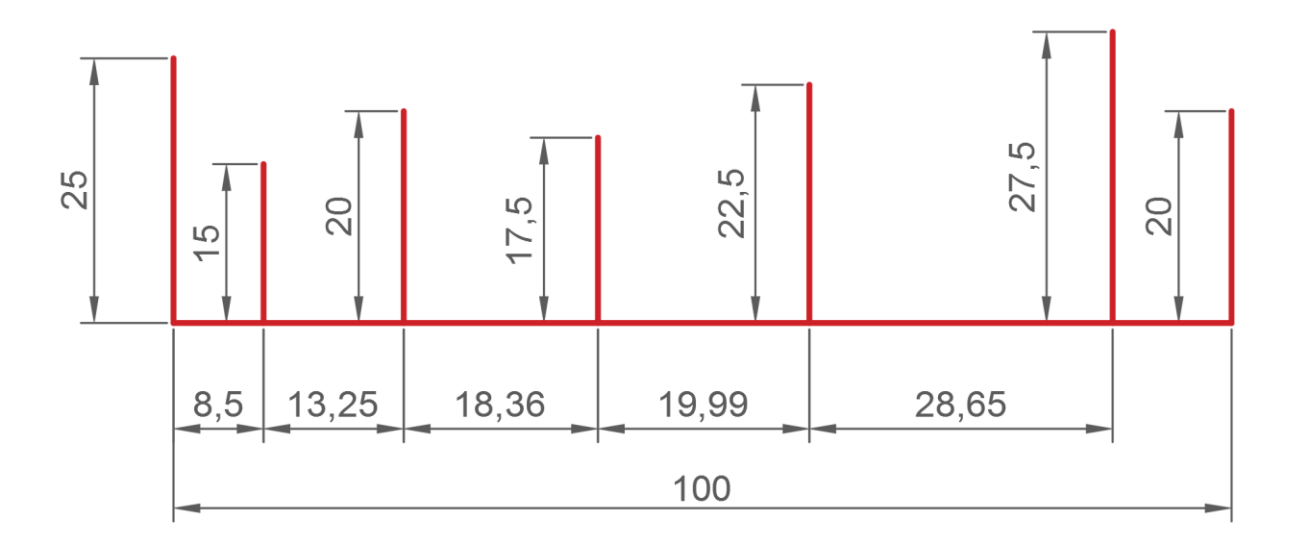

**8.** Beşinci adımda verilen şeklin bütün köşelerine her iki kenar mesafesi de 5mm olan pah kırınız.

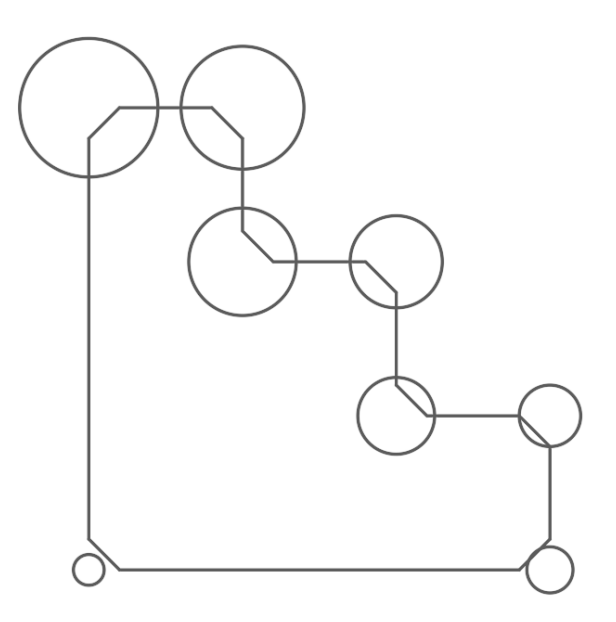

- **9.** Yaptığını işlemi geri alarak şeklin bütün köşelerine yarı çapı 5mm olan yay çiziniz.
- **10.** Size bu hafta derste öğretilen **OFFSET** komutu ile ilgili çizimleri çiziniz.
- **11.** Size bu hafta derste öğretilen **RECTANGLE** komutu ile ilgili dikdörtgenleri çiziniz.
- **12.** Size bu hafta derste öğretilen düzenleme komutlarında **TRIM** ve **EXTEND** komutlarını **Hafta 1 Uygulama 1** çizim dosyasındaki sol taraftaki çizimde çalışınız.